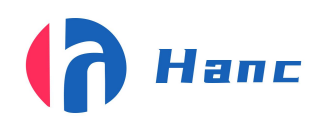

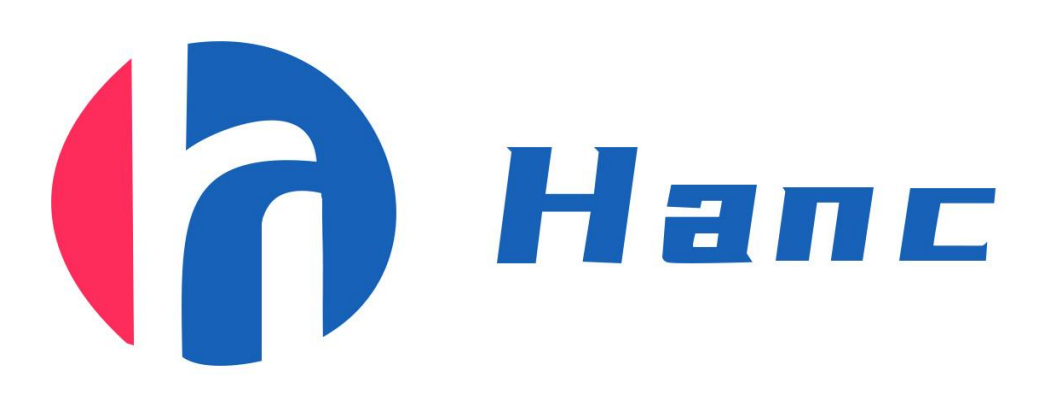

# 双码关联系统 双码关联系统<br>(激光三相机自动线)<br>操作指导书

# (激光三相机自动线)

# 操作指导书

发行单位:宁波汉思信息科技有限公司

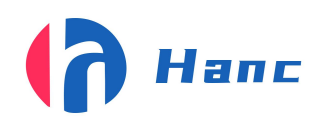

浙江省宁波市高新区晶源路 158 号森羽科创二楼 205, 邮编: 315000

# 目录

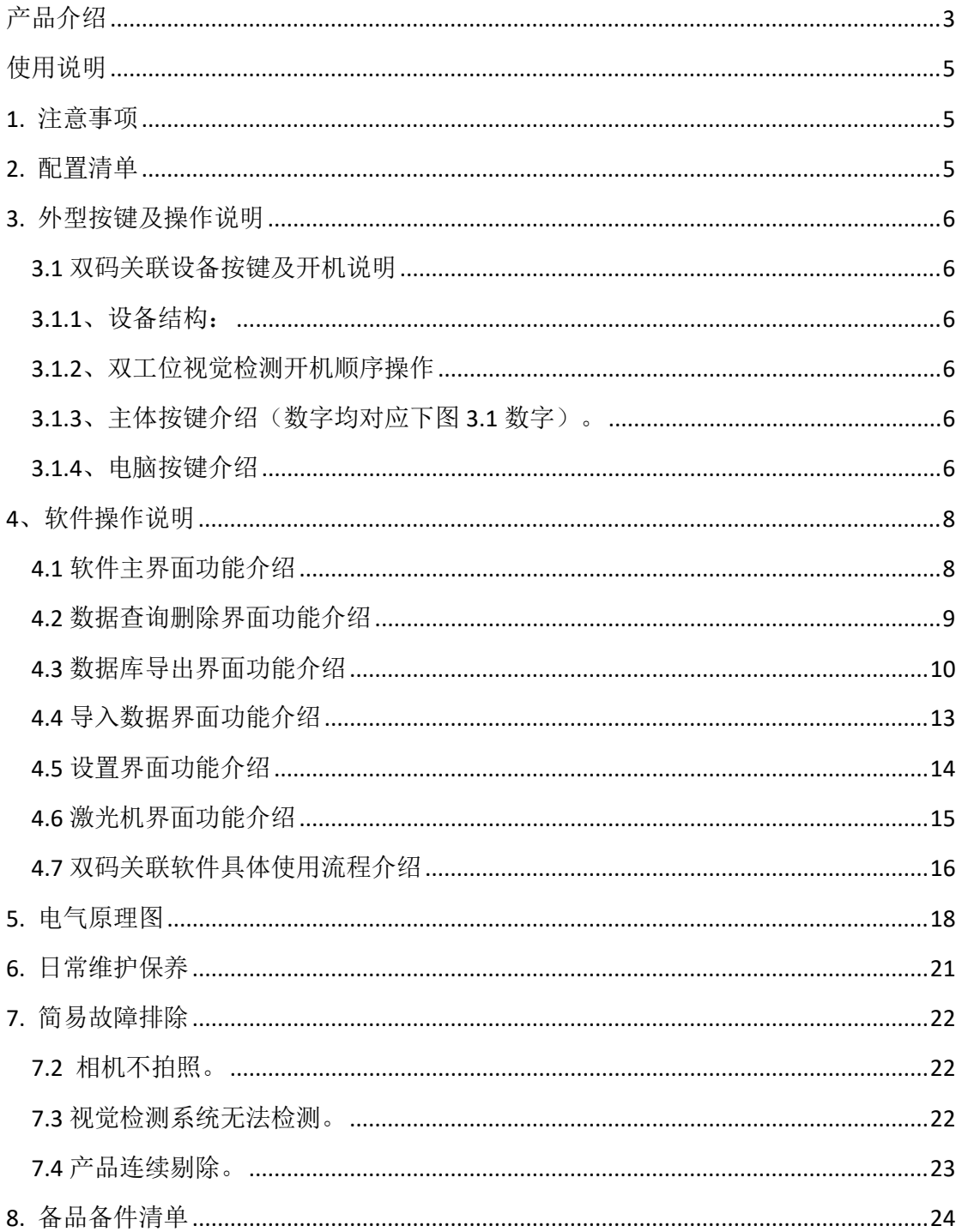

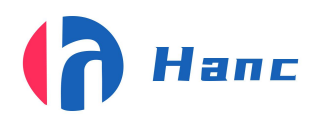

<span id="page-2-0"></span>产品介绍

汉思双码关联视觉检测是通过自动组装线给出的停顿信号触发视觉拍照,激光机 打码,通过软件分析解码、关联并保存数据,总体操作简单。设备拥有识别率高,解 码速度快,操作简单,成本低等优势。

### 视觉检测拥有以下产品优势:

- 1、高分辨率:可以轻松解析出码中内容;
- 2、视觉范围:具体范围可根据实际产品进行更改变动;
- 3、识别方式:除需要手动将产品放入,其它解码操作均会自动完成;
- 4、独立设计:设备与视觉采集设备分离设计,方便拆卸擦拭,且操作简单; -与视觉采集设备分离设计,方便拆卸擦拭,且操作;<br><br>解到关联速度极快,若有不良也可以快速反应剔除;<br>整个采集到结果判断仅需几十毫秒;<br><br><br><br><br>机加工定制,调整方便,外观精美,设备稳定性高。
- 5、读码效率高:解码到关联速度极快,若有不良也可以快速反应剔除;
- 6、读码速度稳定;整个采集到结果判断仅需几十毫秒;
- 7、整机部件全部由机加工定制,调整方便,外观精美,设备稳定性高。

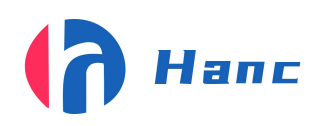

# 双码关联软件功能详解

- 1.双码关联:将内外码瓶盖进行关联
- 2.重码校验:对关联的数据进行重码校验
- 3.数据导出:将关联好的数据根据批号导出
- 4.数据查询: 扫任意一组瓶盖的内码或外码可以显示出产品关联的时间,批号,及其 わ容 しょうしょう しゅうしょう しんこうしょう
- 5.数据删除: 扫任意一组瓶盖的内码或外码可以删除关联的数据
- 6.数据导入校验: 对关联的瓶盖进行导入数据校验, 若不是导入的数据将不会关联
- 7.数据前缀校验:关联的瓶盖前缀与设置的前缀不符将不会关联
- 8.数据长度校验:关联的瓶盖内容长度与设置的长度不符将不会关联
- 9. 数据导出反转: 将导出的关联数据前后内外码顺序反正
- 10.关联数据复检:查询瓶盖是否关联错位,关联失败
- 11.当前产量统计: 统计当前总产量, 通过数量, NG 产品率
- 12.预关联打码:导入关联好的码包根据一个码查询关联好的码并发送给激光机打码 长联的瓶盖前缀与设置的前缀不符将不会关联<br>关联的瓶盖内容长度与设置的长度不符将不会关联<br>§导出的关联数据前后内外码顺序反正<br>查询瓶盖是否关联错位,关联失败<br>统计当前总产量,通过数量,NG 产品率<br>入关联好的码包根据一个码查询关联好的码并发送给

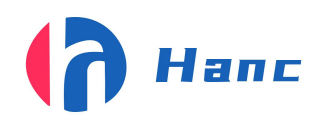

# <span id="page-4-0"></span>使用说明

<span id="page-4-1"></span>1. 注意事项

- 1.1 设备在保修期内严禁私自拆卸,因私自拆卸造成的设备损坏将由用户承担;
- 1.2 视觉检测系统为易损部件,严禁硬物刮擦、安装时切勿用力过猛导致喷头或镜头 损坏;
- 1.3 整机开机前,请先观察相机镜头盖是否取下;
- 1.4 严禁突然断电,确保软件和电脑关闭的状态下再按关机顺序依次关机;
- <span id="page-4-2"></span>1.5 设备要求独立电源并进行独立接地,防止电压不稳和静电干扰。
	- 2. 配置清单

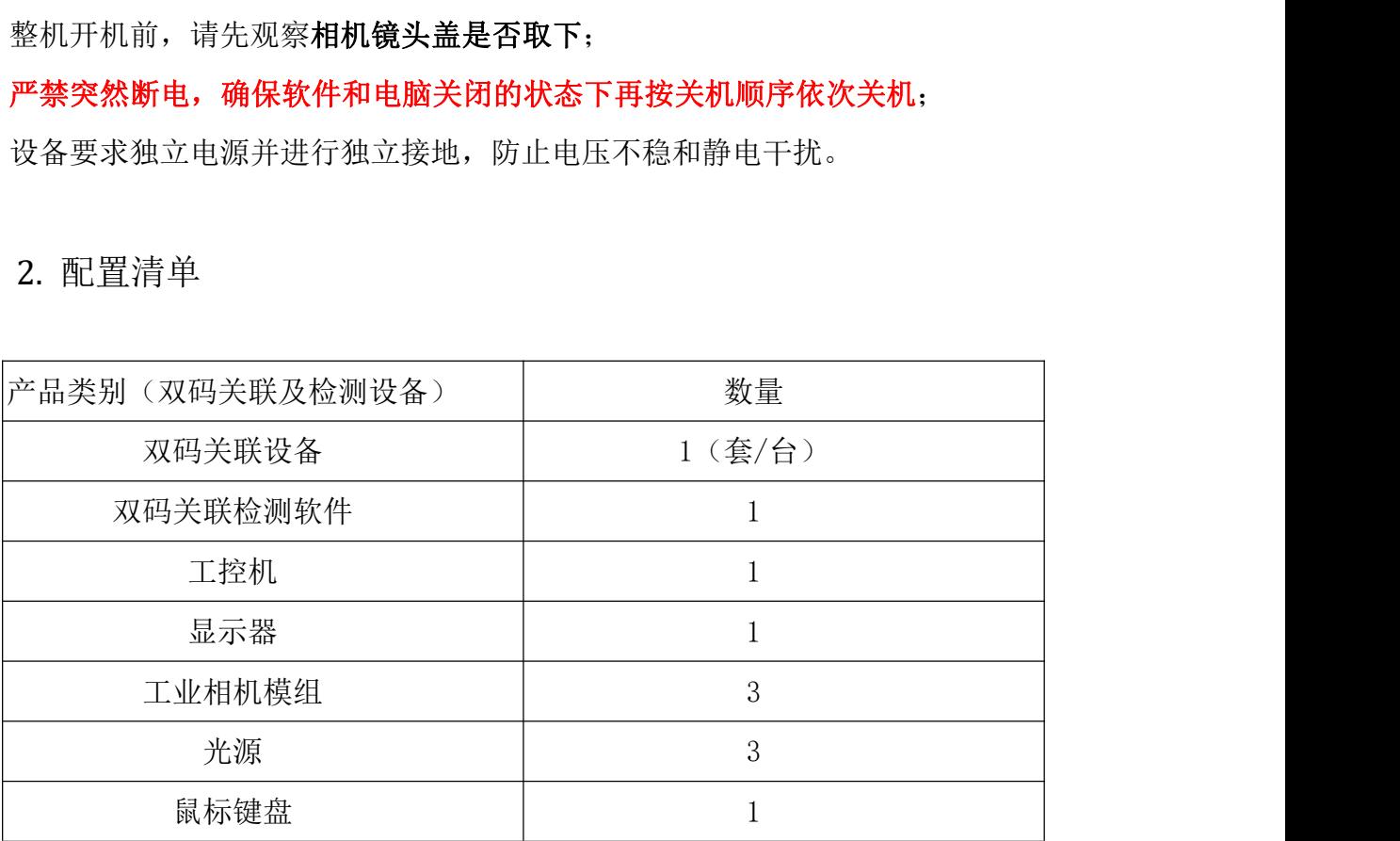

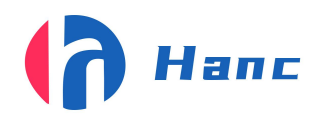

<span id="page-5-0"></span>3. 外型按键及操作说明

<span id="page-5-1"></span>3.1 双码关联设备按键及开机说明

<span id="page-5-2"></span>3.1.1、设备结构:

电控及电脑机柜,相机,视觉检测系统,光源。

<span id="page-5-3"></span>3.1.2、双工位视觉检测开机顺序操作

整机通电(220V,以与自动组装线共用一个电源)-->电控通电(黑色旋转开关)-->PLC 通电(金属自锁开关)-->激光机上电打开打印文本-->电脑开机-->打开软件-->打开 相机-->点击开始

<span id="page-5-4"></span>3.1.3、主体按键介绍(数字均对应下图 3.1 数字)。

1.总电源开关(左侧黑色旋转开关为总电源开关,0 为断开 1 为闭合);

2.PLC 电源开关(右侧是 PLC 电源开关,按下为 plc 通电开关变为绿色松开为断开)。 两个按钮均在机架左侧

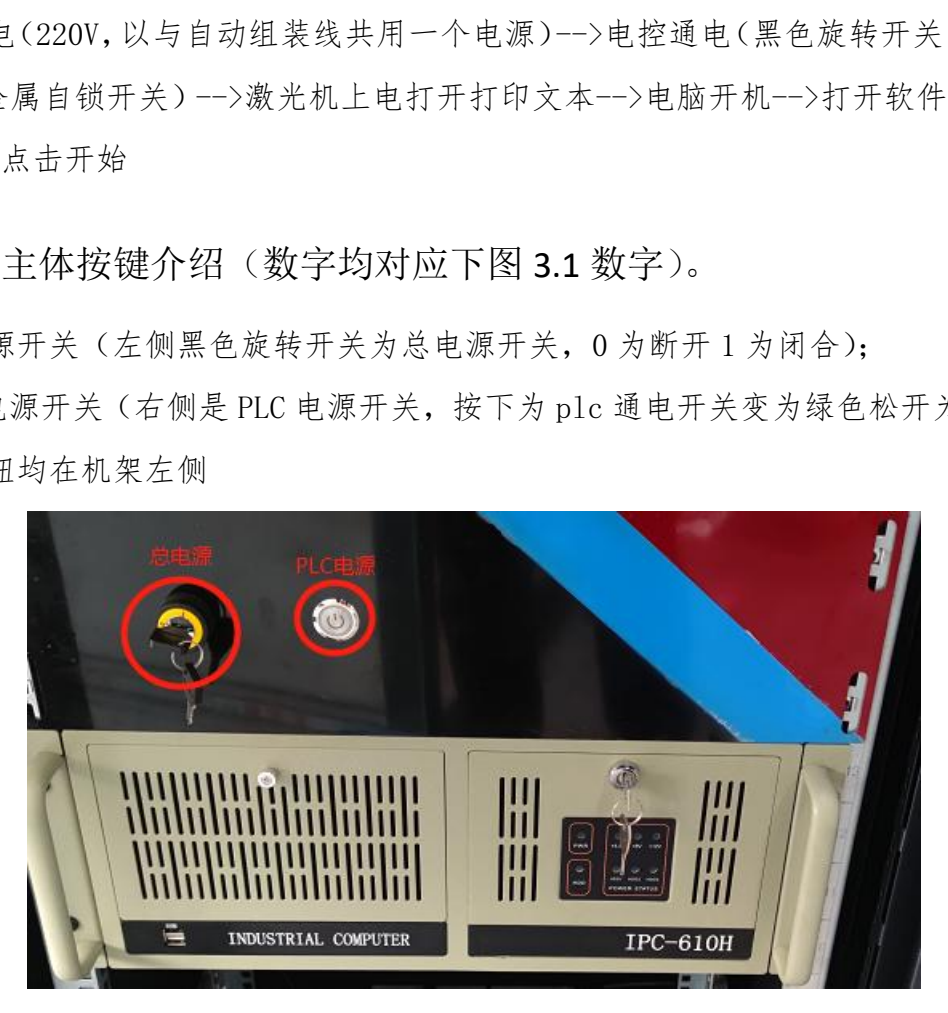

图 3.1

<span id="page-5-5"></span>3.1.4、电脑按键介绍

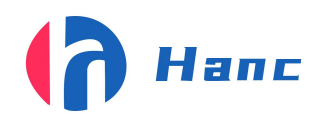

打开机架的门,可见电脑放于机柜中央,电脑开机键位于右边侧,如下图 3.2 所 示。

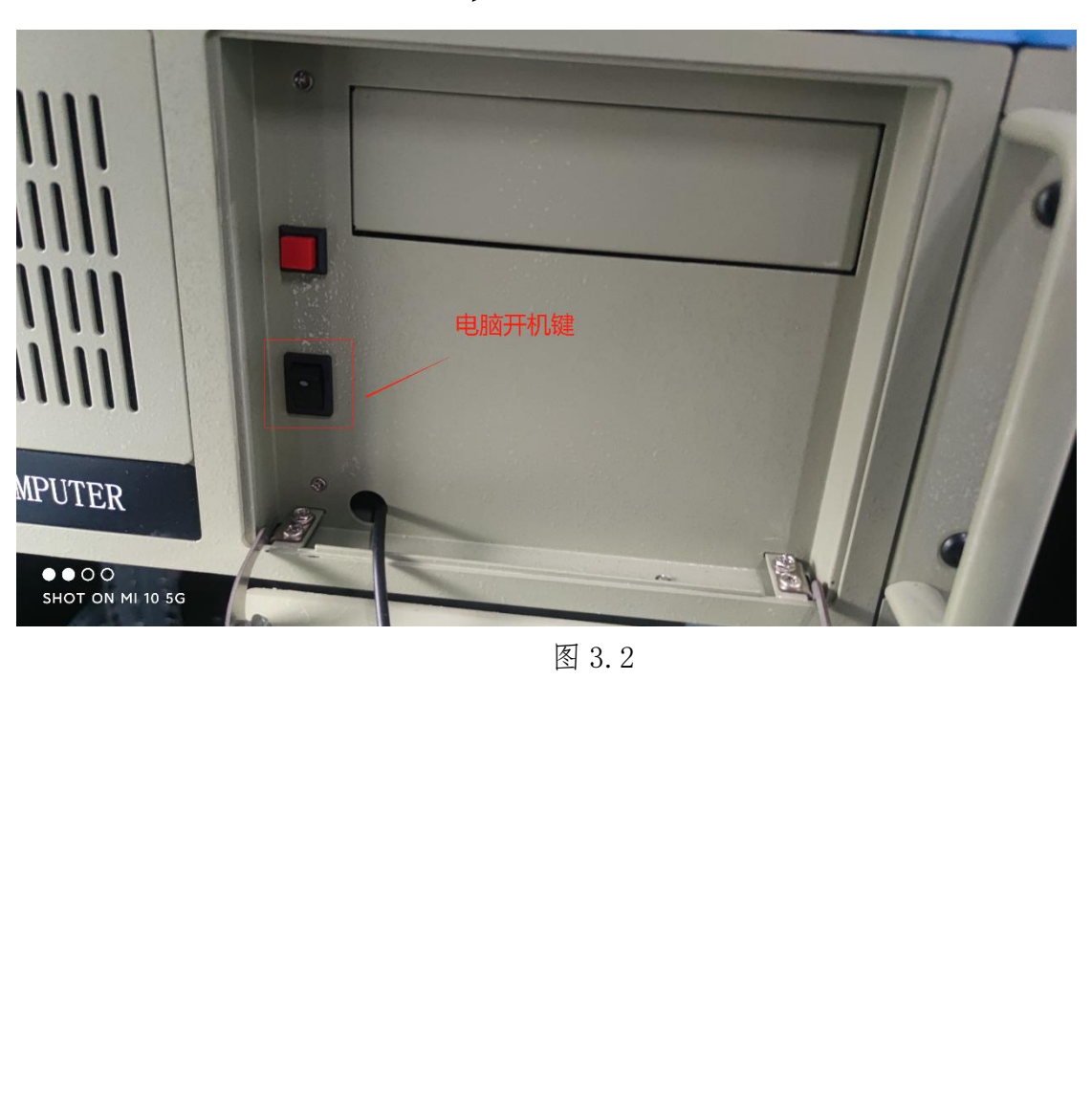

图 3.2

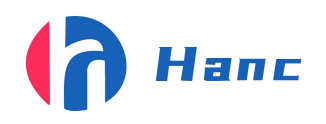

<span id="page-7-0"></span>4、软件操作说明

# <span id="page-7-1"></span>4.1 软件主界面功能介绍

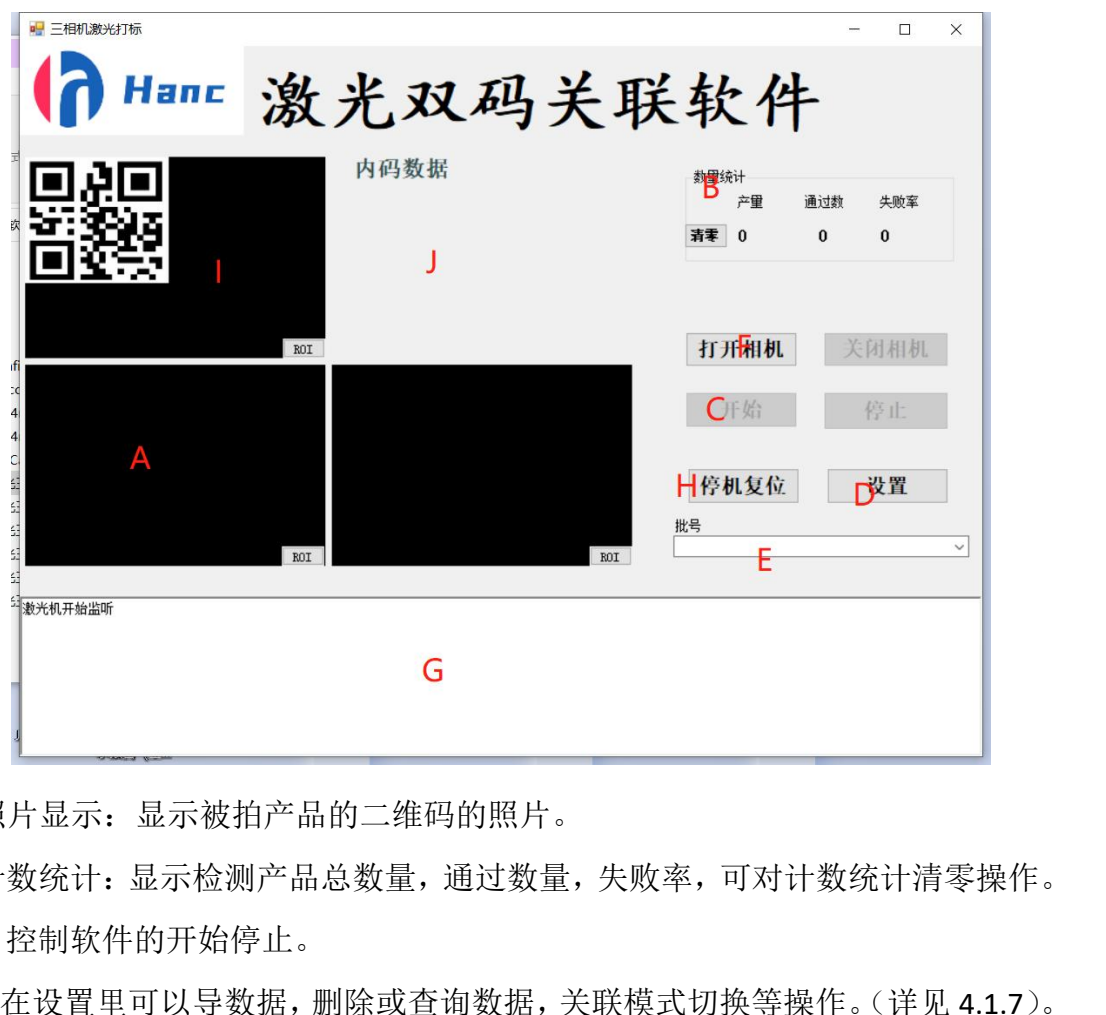

A:关联照片显示:显示被拍产品的二维码的照片。

B:生产计数统计:显示检测产品总数量,通过数量,失败率,可对计数统计清零操作。 C:启停:控制软件的开始停止。

D:设置:在设置里可以导数据,删除或查询数据,关联模式切换等操作。(详见 4.1.7)。 E:批号设置:按需求填写批号名称。

F:打开关闭相机:用于相机通讯的连接和中断。

G:结果显示:用于显示双码关联是否成功或不成功的原因(重码,识别不出等等)。 H:停机复位: 按下后可将停机状态复位

I:预关联查询照片显示:显示预关联模式下查询相机拍的照片,后关联模式下不使用 J: 预关联查询结果显示:显示预关联模式下查询的结果,后关联模式下不使用

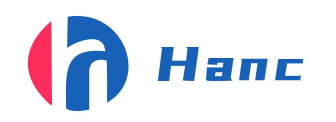

# <span id="page-8-0"></span>4.2 数据查询删除界面功能介绍

1、数据查询

Step1: 先将鼠标点在数据查询的扫描二维码那一栏;

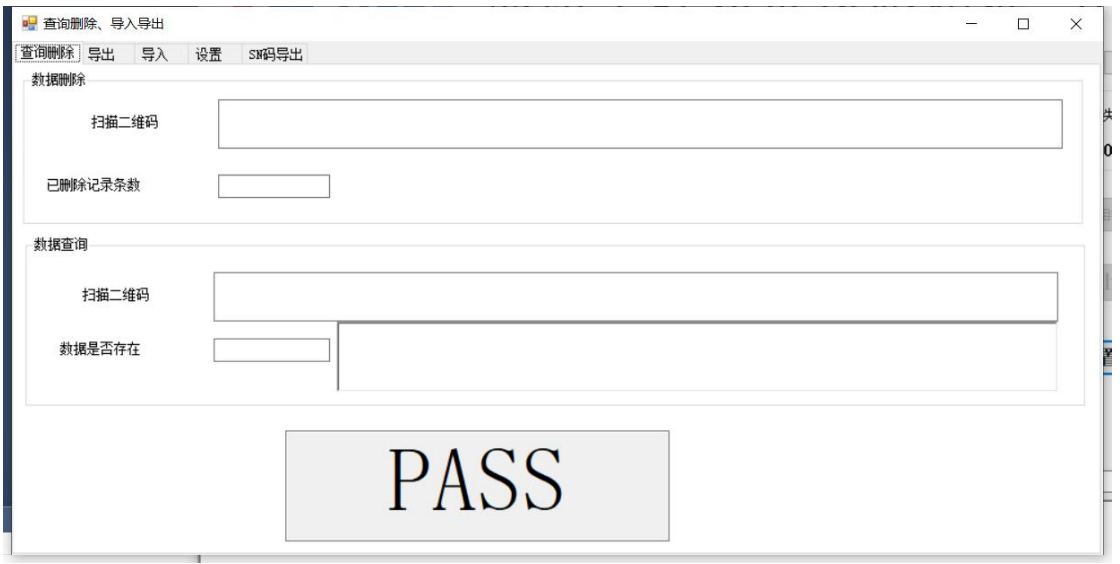

Step2: 拿出扫码枪扫外盖或内盖上面的码(扫码时要先把输入模式切按"Shift"换 成英文若已经是英文则无需切换)。

若存在如下图所示会显示存在,旁边的框内会有对应的批次,时间,内外码内容图 4.9、图 4.10(拖动图 4.11 的位置会显示剩下的内容)。

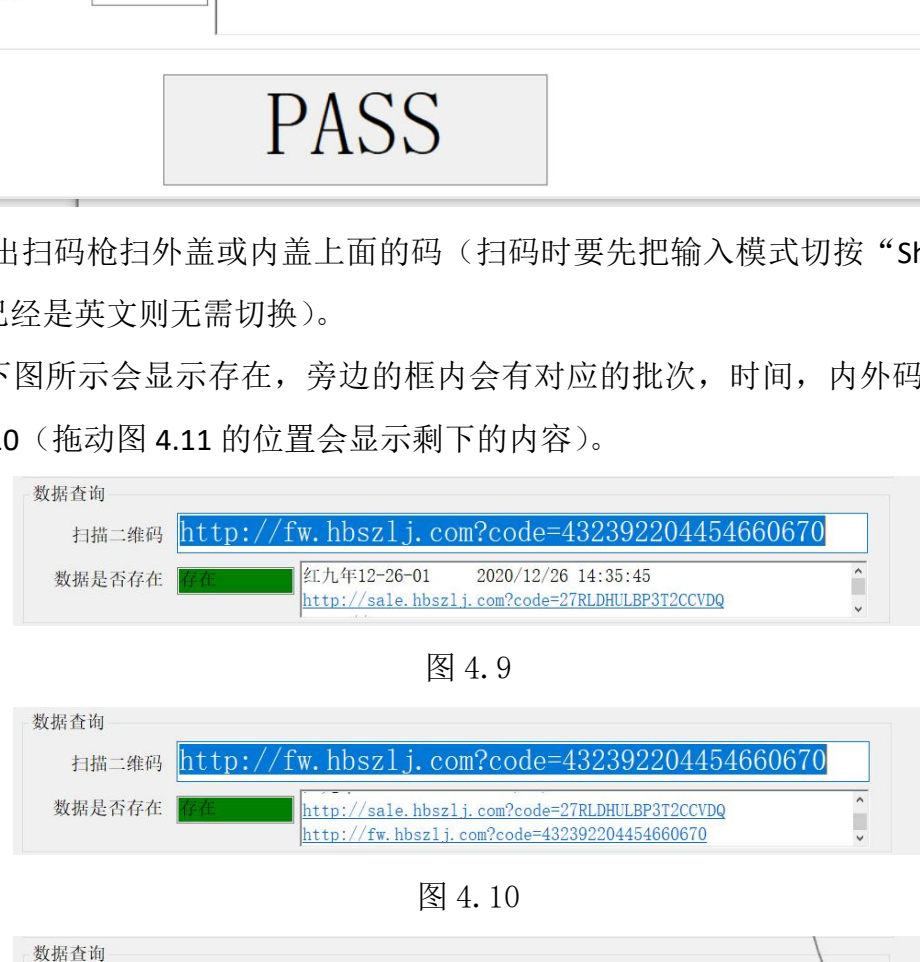

扫描二维码 http://fw.hbszlj.com?code=4323922044546606 红九年12-26-01 2020/12/26 14:35:45 数据是否存在 http://sale.hbszlj.com?code=27RLDHULBP3T2CCVDQ

图 4.11

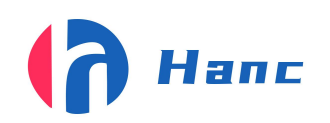

若不存在则会显示下图 4.12(不存在旁边框里的内容将还是保持上一次查询的内

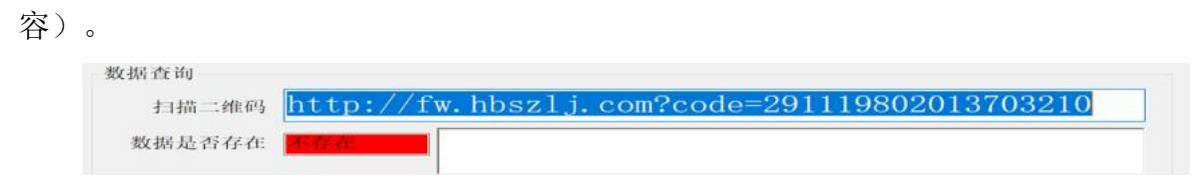

图 4.12

#### 2.数据删除

Step1: 先将鼠标点在数据删除的扫描二维码那一栏图 4.13。

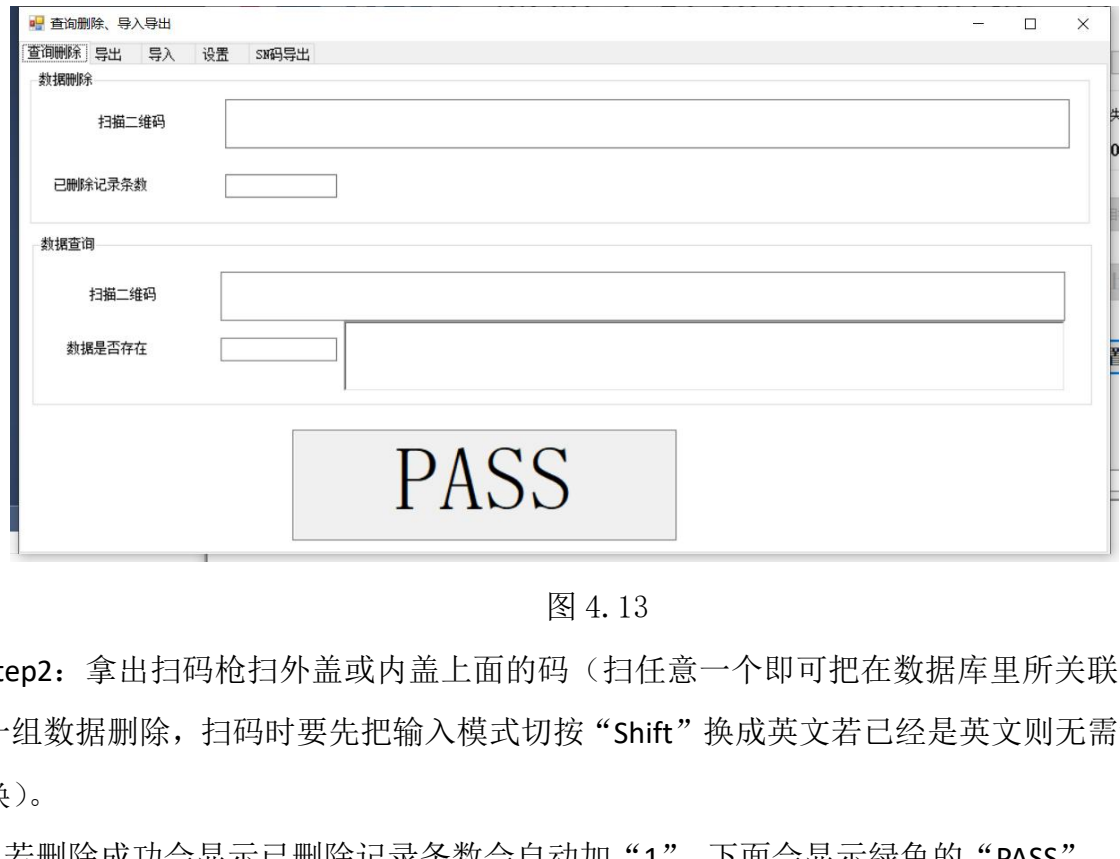

图 4.13

Step2: 拿出扫码枪扫外盖或内盖上面的码(扫任意一个即可把在数据库里所关联的 一组数据删除,扫码时要先把输入模式切按"Shift"换成英文若已经是英文则无需切 换)。

1.若删除成功会显示已删除记录条数会自动加"1",下面会显示绿色的"PASS"。

2.若删除失败(删除失败是因为数据库里找不到对应的内容)会弹出一个小窗口显示 "二维码内容删除失败,请重试!!!"在主界面的右下角会显示"FALL"删除失败的 意思。

# <span id="page-9-0"></span>4.3 数据库导出界面功能介绍

1.若要导出的数据,先批号里点击下拉选择要导出的批号图 4.14, 导出的内 容是否要有时间可以选择勾上旁边的时间选项图 4.15,点击导出数据会弹出图 4.16

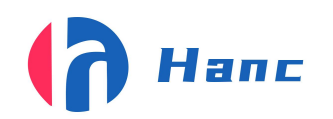

的界面,选择导出的数据文本所要放的位置点击保存,保存后会显示图 4.17 "数据导 出成功"。在选择的位置可以看到图 4.18,双击打开文本可以看到关联好导出的数据 图 4.19 所示。

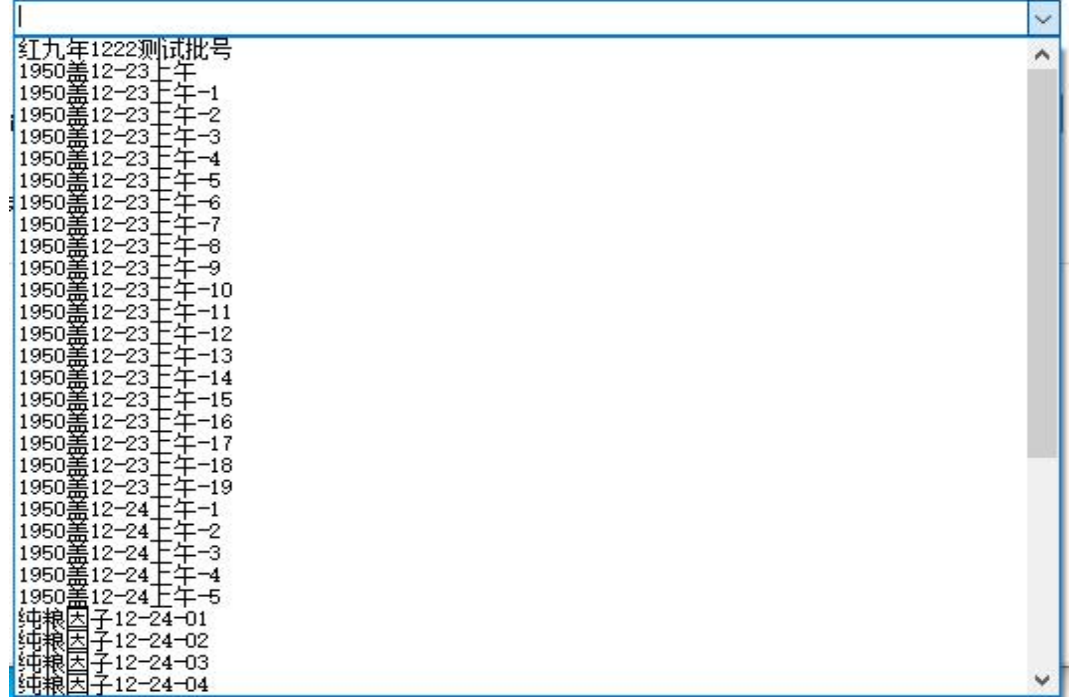

图 4.14

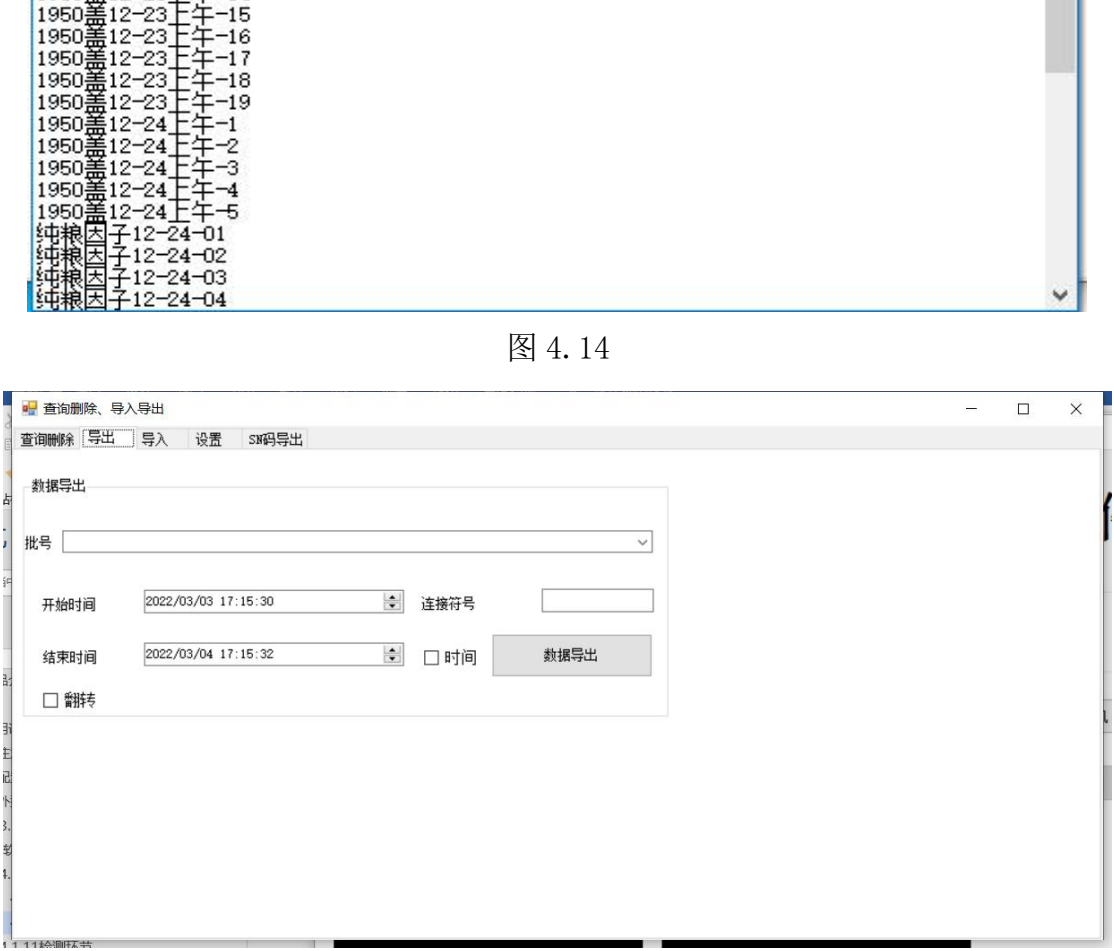

图 4.15

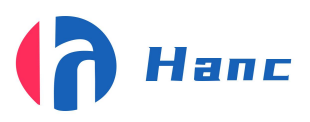

浙江省宁波市高新区晶源路 158 号森羽科创二楼 205, 邮编: 315000

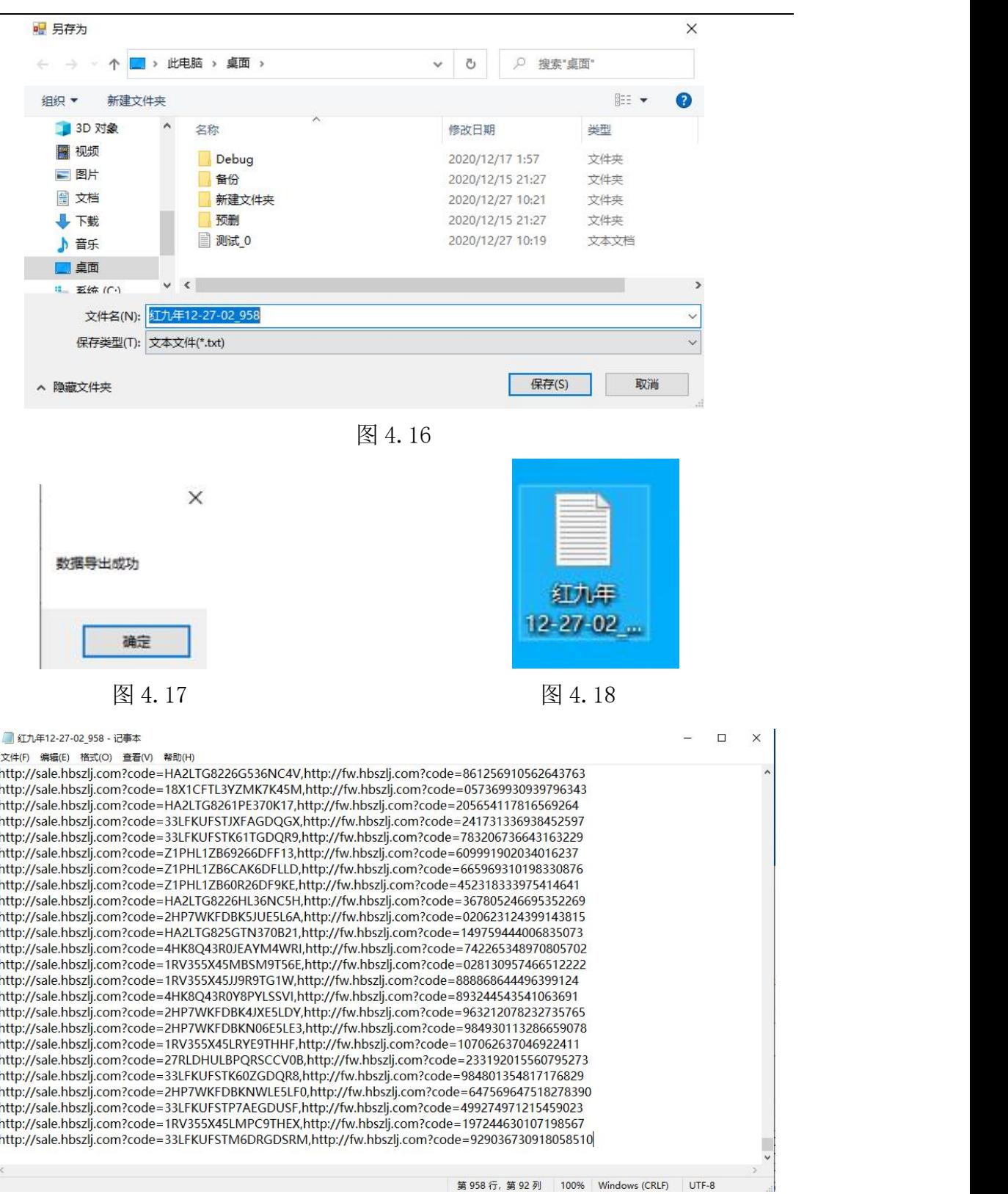

图 4.19

2.翻转:勾选翻转功可以将内外码前后顺序颠倒。

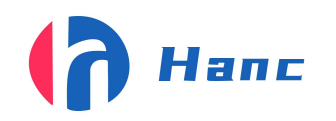

<span id="page-12-0"></span>4.4 导入数据界面功能介绍

此功能是要在预关联模式下使用的

此功能要将产品预关联的码包导入,查询相机根据读到的码去查询其关联好的数据并 发送给激光机打印

# 码包格式要求:关联数据必须以英文的逗号","连接,且逗号前为查询的内容 的数据,逗号后为激光机打印数据。如图 **4.4.2**

导入方式:分隔符 2 里输入英文的逗号","如图 4.4.1,点击导入数据选择要导 入的码包双击即可导入(每次导入之前要点击清空导入数据)

# 宁波汉思信息科技■ 设置  $\overline{\phantom{a}}$  $\times$ 分隔符 分隔符1 □ 自动添加前缀 **数据数量:**

#### 导入后在设置页面勾选导入数据校验即可进行导入数据校验

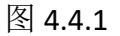

JU143030240, IILIps.//U.GZZJC.CII/42/GdWUZCOKIIC 0143650249, https://d.gzzjc.cn/42/gawPMkMgF9 0143650250, https://d.gzzjc.cn/42/gawDQ7Xyqp 0143650251, https://d.gzzjc.cn/42/gawSdcUfuV 0143650252,https://d.gzzjc.cn/42/gawGHNLCpQ 0143650253, https://d.gzzjc.cn/42/gaw6WZ8G1U 0143650254, https://d.gzzjc.cn/42/gawo6G8473 0143650255,https://d.gzzjc.cn/42/gawMlfiUJu 0143650256,https://d.gzzjc.cn/42/gawxJKLrKs )0143650257,https://d.gzzjc.cn/42/gaw1Clq4Rv 0143650258, https://d.gzzjc.cn/42/gaw3y8S8Rs

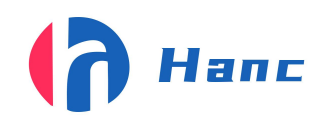

<span id="page-13-0"></span>4.5 设置界面功能介绍

PLC 参数设置介绍

1.COM 端口号: 软件与 PLC 连接所需的端口(第一次设置完后无需更改)。

\*2.产品长度:及防止误触发距离(大于产品宽度即可,单位:毫米 mm)。

\*3.拍照距离:及传感器到相机拍照的距离,无具体单位,可按实际要求更改,距离越大值越大。

\*4.剔除距离:及相机拍照到吹气阀的距离,无具体单位,可按实际要求更改,距离越大值越大。

\*5.剔除时间:吹气时长控制,可按实际需求更改,值越大吹的越久(单位:毫秒 ms)注:剔除 时间不能超过 100。

由于此线为自动组装线,故 *2* 除 *COM* 口号其他 *2-4* 参数无需更改,软件上也以设置 成无法更改。

前缀参数设置介绍

如图 4.5.1 所示

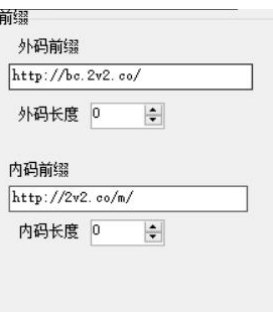

图 4.5.1

在外码前缀和内码前缀的输入框输入对应的前缀,并选择对应的长度。选完 后点击确定点击开始即可保存(要改变前缀一栏里的参数必须要点击关闭相机选项即 关联软件一打开就勾选前缀来改变参数,若点击开始后就无法改变参数,软件打开前 缀一定要加,尽可能多的加文本内容) 宁波汉思信息科技

模式切换介绍:

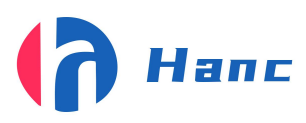

预关联设置:

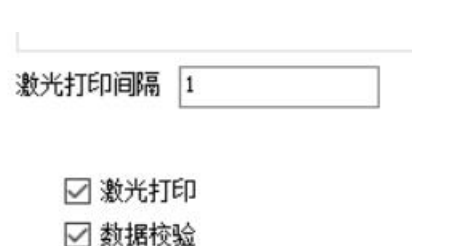

□ 导入数据校验

图 4.5.2

勾选激光打印,勾选导入数据校验如图 4.5.2 所示,点击确定及切换为预关联模式, 激光打印间隔根据查询相机和激光机的工位间隔来设置

后关联设置:

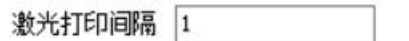

图 4.5.3

不勾选激光打印,不勾选导入数据校验如图 4.5.3 所示,点击确定及切换为后关联模 式 あんしゃ しんじょう かんしょう かんしょう かんしゅう しゅうかい こうしゅう 宁波汉思信息科技

关联模式下激光打印间隔功能不使用,导入功能不使用,查询相机不使用

更改这些参数前软件不能开启,设置完点击确定关闭软件,再次打开才可使用

<span id="page-14-0"></span>4.6 激光机界面功能介绍

1.IP:激光机与软件通讯的 IP

2.端口:激光机与软件通讯的端口

3.二维码:激光机与软件通讯的打印请求内容

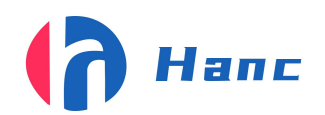

浙江省宁波市高新区晶源路 158 号森羽科创二楼 205, 邮编: 315000

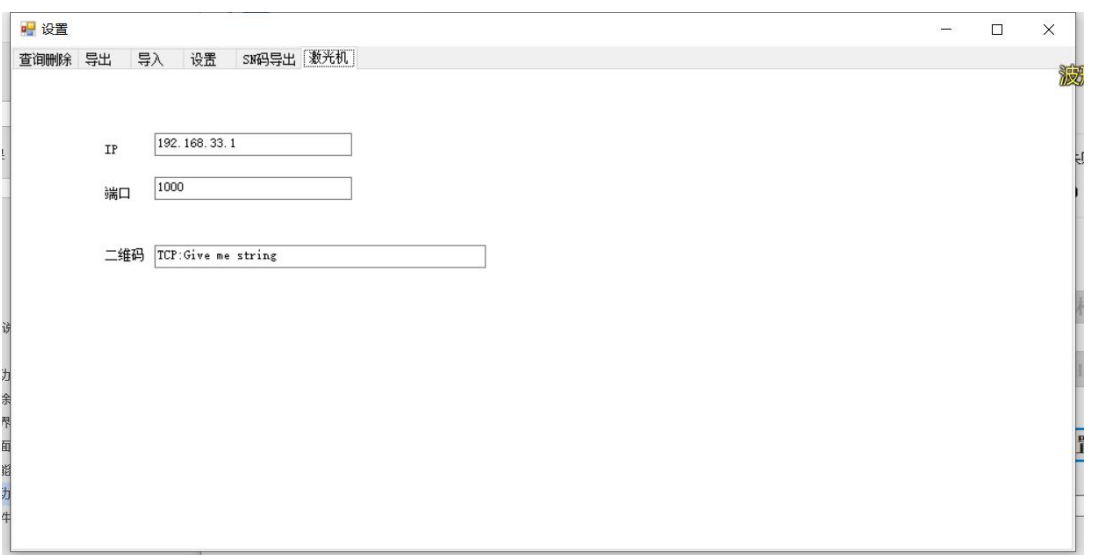

图 4.6.1

<span id="page-15-0"></span>4.7 双码关联软件具体使用流程介绍

1.打开电脑, 电控箱电源。

2.用 MVS 调节相机焦距, 光源等。

3.打开软件,设置好参数,输入批次号,点击开始。

4.关联好一个产品会显示图 4.22 的关联成功+内码+外码信息的结果,右上角计 数统计会依次变化,若关联失败的话会显示失败原因如图 4.23

5.每完成一批要对一下数量,把需要删除的产品数据删除,删除后的产品要就 地破坏,以防混入良品内若数量对不上择应该在剔除里找有没有关联好的产 宁波汉思信息科技

品,找到后删除它。完成后清理所有的产品,在做下一批的产品。 7.每一批对完的数据要导出并做好记录方便查找,做完一批,要改一下批号, 并把右上角的计数清零,点击开始就可以弄下一批的产品了。

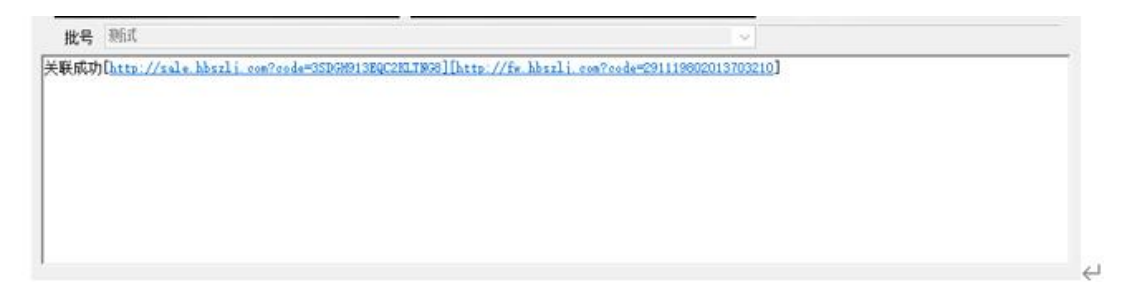

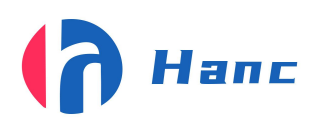

浙江省宁波市高新区晶源路 158 号森羽科创二楼 205, 邮编: 315000

图 4.22

关联成功[http://sale.hbszlj.com?cod="3506H913EQC2KLTNG8][http://fw.hbszlj.com?code=291119802013703210] 相机1: 重码. Code:2013703210<br>相机0:, Code:读码失败 相机0[False],相机1[False]! 关联失败[][http://fv.hbszli.com?code=291119802013703210]  $\omega$ 

图 4.23

软件剔除的原因有一下几点:

1.双码关联的软件没有启动导致产品全部剔除;

2.相机读取二维码内容失败(读取失败的原因有相机焦距等参数没有调好,光源亮度 太暗或反光,二维码质量不好或没有二维码);

3.二维码重码;

4.因通讯原因产品的状态没有及时发送到 plc 里造成数据丢失, plc 程序默认剔除(但 关联的数据依然会放在数据库,如果不删除会造成数据多产品少)。

所以因为有数据丢失这个情况,每一批结束后就要把软件剔除的数据查询一下是否会 在数据库里,第一种第二种剔除不会有在数据库里找到,只有第三种,第四种会在数 据里查询到。 ]有一下几点:<br><br><br><br>没有启动导致产品全部剔除;<br><br><br>的状态没有及时发送到 plc 里造成数据丢失,plc 程序<br><br>的状态没有及时发送到 plc 里造成数据丢失,plc 程序<br>放在数据库,如果不删除会造成数据多产品少 )。<br>失这个情况, 每一批结束后就要把软件剔除的数据查<br><br>神第二种剔除不会有在数据库里找到,只有第三种,<br>*是否重码:*<br>是否重*码:* 

至于如何判断产品是否重码:

1.查看这组数据是否在这一批里,若不在则是重码;

2.若存在,则查看其对应内码或者外码是否在软件剔除的产品里面,若有则不是 重码,是第四种因为数据丢失的原因剔除的。若没有则是重码,不能删除,(确定是 重码的产品就地破坏)。

软件剔除的产品若不在数据里的,并且外观,二维码质量良好的可以重新关联使 用。

17

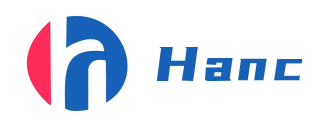

浙江省宁波市高新区晶源路 158 号森羽科创二楼 205, 邮编: 315000

<span id="page-17-0"></span>5. 电气原理图

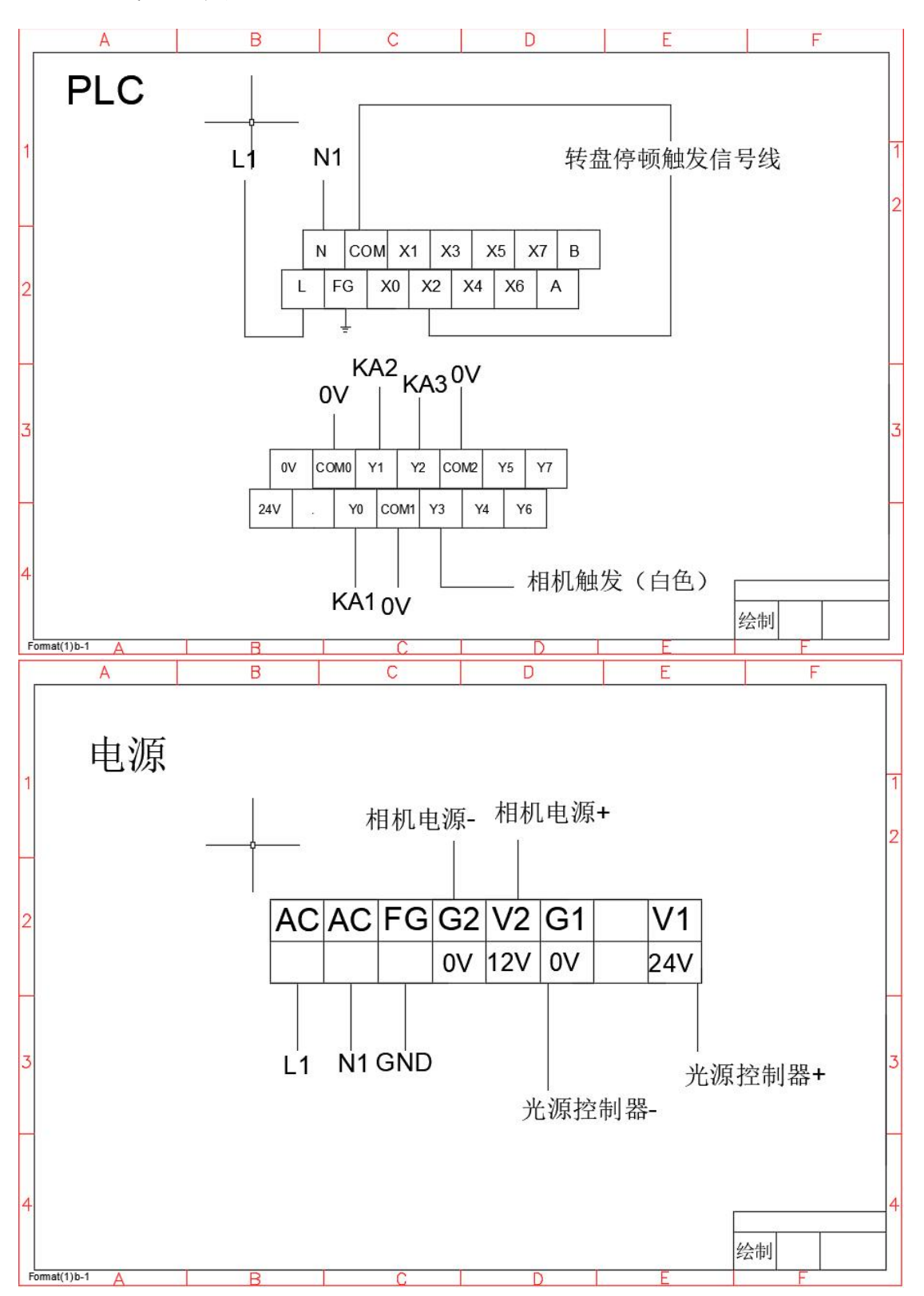

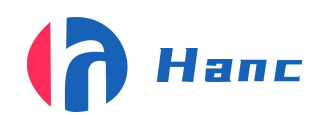

浙江省宁波市高新区晶源路 158 号森羽科创二楼 205, 邮编: 315000

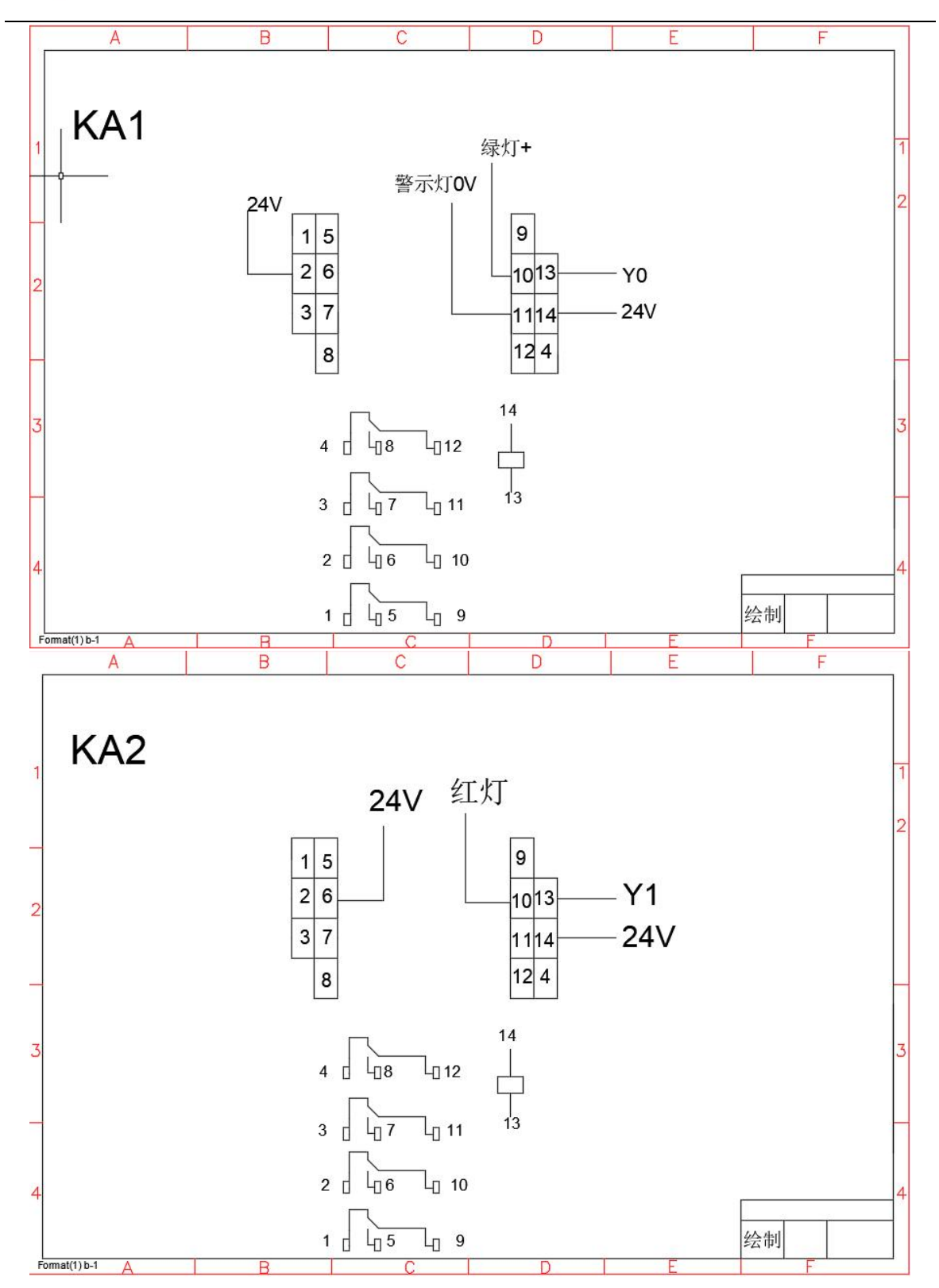

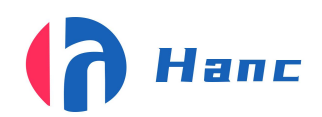

浙江省宁波市高新区晶源路 158 号森羽科创二楼 205, 邮编: 315000

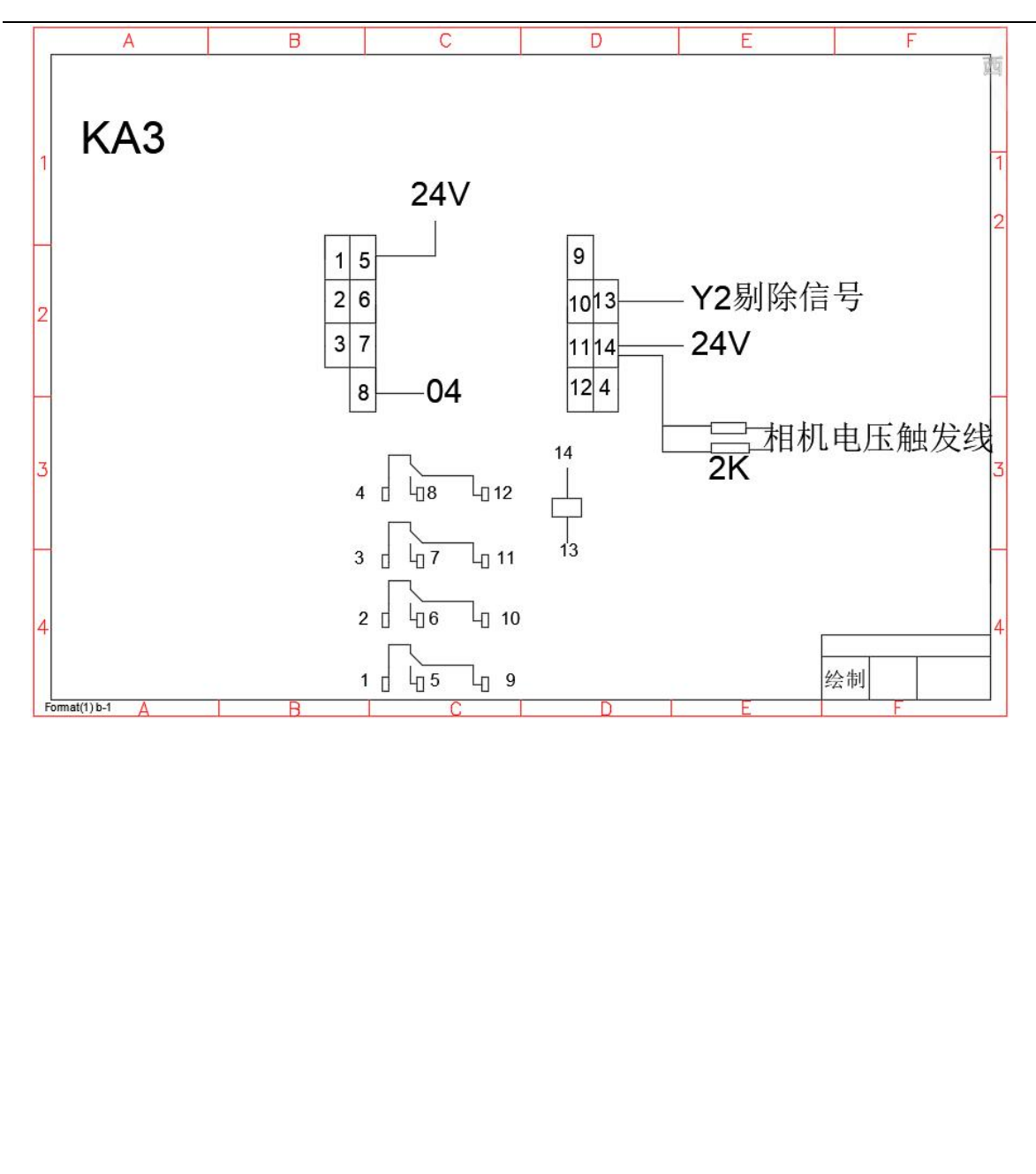

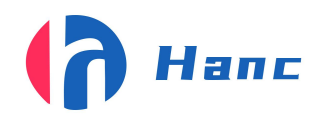

<span id="page-20-0"></span>6. 日常维护保养

1 设备在开机时,请按开机顺序操作(通电-开启电控箱电源-打开电脑-打开软件)。

2 设备在关机时,请按关机顺序操作(关闭软件-关闭电脑-关闭电控箱电源-关闭总电 源)。

3 确保外部电压 220V 电源, 确保设备独立接地。

4 尽量不要突然使电脑断电,突然断电会有丢失数据的风险。

5 请勿用手或硬物触碰视觉检测镜头,放置刮花或损坏镜头。

#### gbo Hansi Information Technology Co.,Ltd 浙江省宁波市高新区晶源路 158 号森羽科创二楼 205, 邮编: 315000

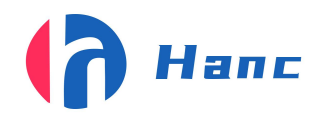

<span id="page-21-0"></span>7. 简易故障排除

7.1 拍摄位置偏移或图片模糊。

故障原因:1.相机位置偏移;

2.相机损坏;

- 3.产品放置不正确。
- 4 传感器位置变了
- 解决方法:a.适当改变相机的位置;

b.重新放置使产品位置无误;

c.调整双码关联里 plc 参数一栏里的拍照距离

c. 联系售后工程师。

<span id="page-21-1"></span>7.2 相机不拍照。

故障原因:1.相机出现问题;

2.软件出现问题;

3.传感器没有感应

- 解决方法:a.重启相机再次尝试; 宁波汉思信息科技
	- b.用 MVS 连接尝试;

c.关闭软件重新打开

d.联系售后工程师。

<span id="page-21-2"></span>7.3 视觉检测系统无法检测。

故障原因:**1**.条码不正确;

2.软件系统故障;

3.镜头支架松动或偏移。

解决方法:a.检查条码是否正确;

b.整支架位置;

c.关闭软件重新打开

d.联系售后工程师。

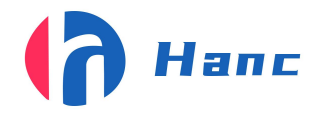

<span id="page-22-0"></span>7.4 产品连续剔除。

故障原因:1.软件没有打开

2.相机焦距光线没有调好

3.软件出问题

# 解决方法:a.打开软件

b.打开 mvs 调整焦距光源

c.关闭软件重新打开

d.联系售后工程师

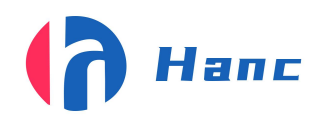

浙江省宁波市高新区晶源路 158 号森羽科创二楼 205, 邮编: 315000

# <span id="page-23-0"></span>8. 备品备件清单

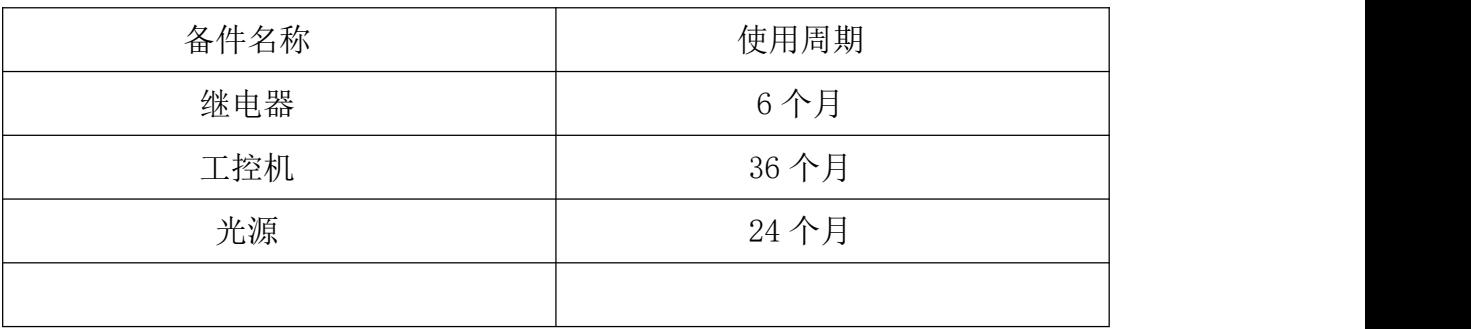